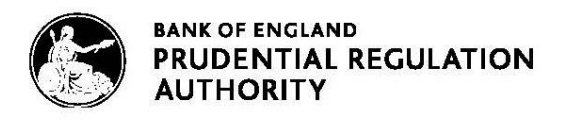

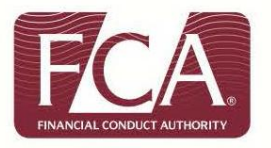

## **Senior Insurance Managers Regime (SIMR)**

# **How to complete the Electronic Grandfathering Notification Form (Form K) via Connect**

(For Solvency II Insurance Firms only)

#### **Table of Contents:**

**[Accessing Connect](#page-0-0) [Completing your grandfathering notification form](#page-2-0) (Form K) [Application Contact Details](#page-3-0) [Firm Details](#page-4-0) [Grandfathering](#page-5-0) Firm Declaration**

#### <span id="page-0-0"></span>**Accessing Connect**

As part of your preparations, we strongly advise that you access Connect now to ensure you have up-to-date login details and are able to see the relevant grandfathering notification form (Form K).

#### **Are you registered as a Connect user?**

#### **Yes – I am an existing Connect user:**

- [Log into Connect](https://connect.fca.org.uk/firms/aupo_sitelogin?startURL=%2Fapex%2FAuPo_ApplicationList) and start a new application
- Click 'Approved Persons/SMF' application type
- Click the form titled 'Notice of grandfathering/transitioning'

#### **No - I have not used Connect before:**

[Register for Connect](http://www.fca.org.uk/systemsandreporting/connect). It's important that you register:

- the firm, and
- a principal user (the person in charge of your firm's application)

See the Connect user quide and video to familiarise yourself with the system.

Once you're registered:

- 1. Click 'Approved Persons/SMF' application type
- 2. Click the form titled 'Notice of grandfathering/transitioning'

#### **Help using Connect**

- [Connect Help pages](http://www.fca.org.uk/firms/systems-reporting/connect/support)
- Call Customer Contact Centre on 0300 500 0597
- Email [firm.queries@fca.org.uk](mailto:firm.queries@fca.org.uk)

#### **1.** Click 'Approved Persons/SMF'

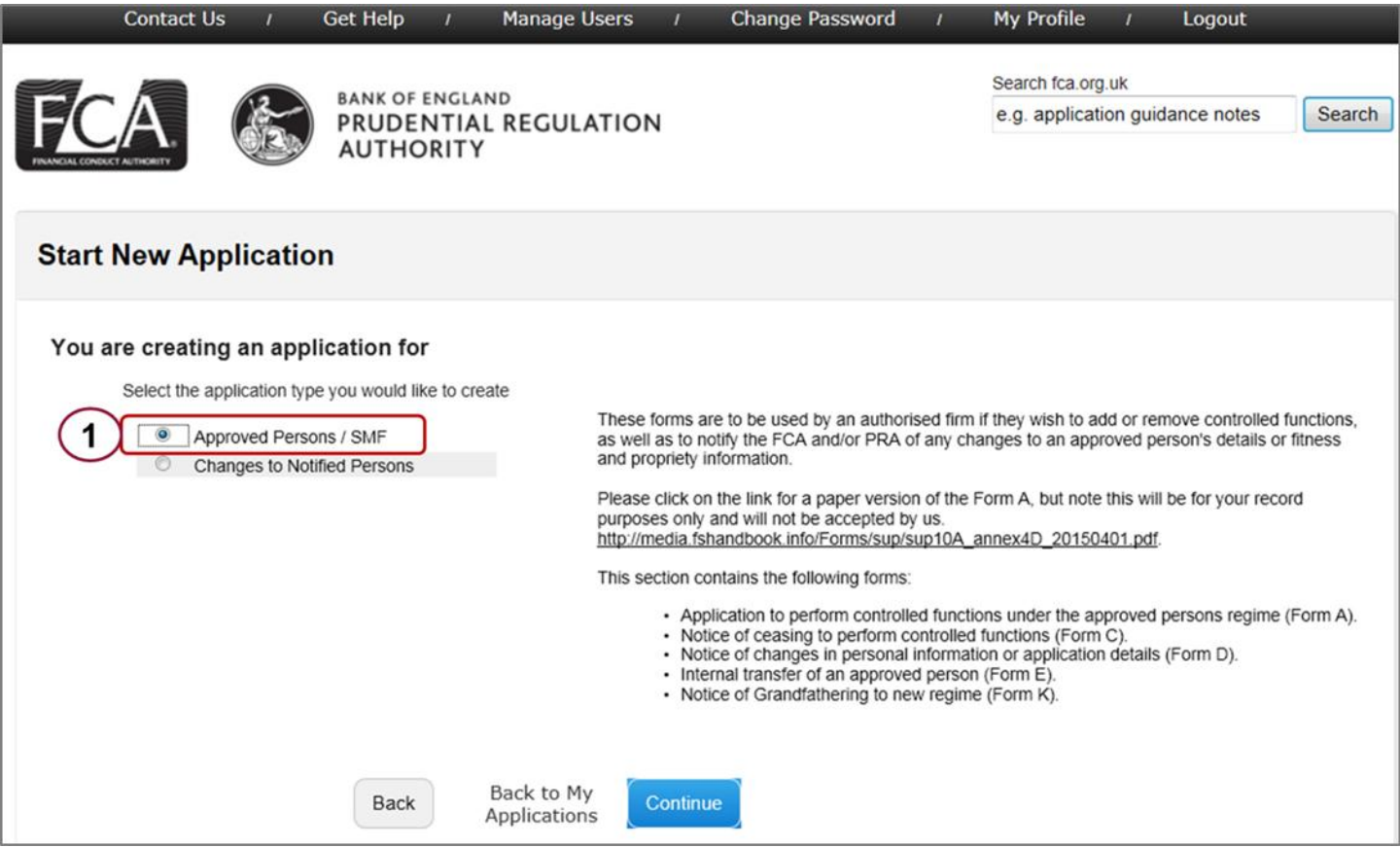

2. Click 'Notice of grandfathering/transitioning'

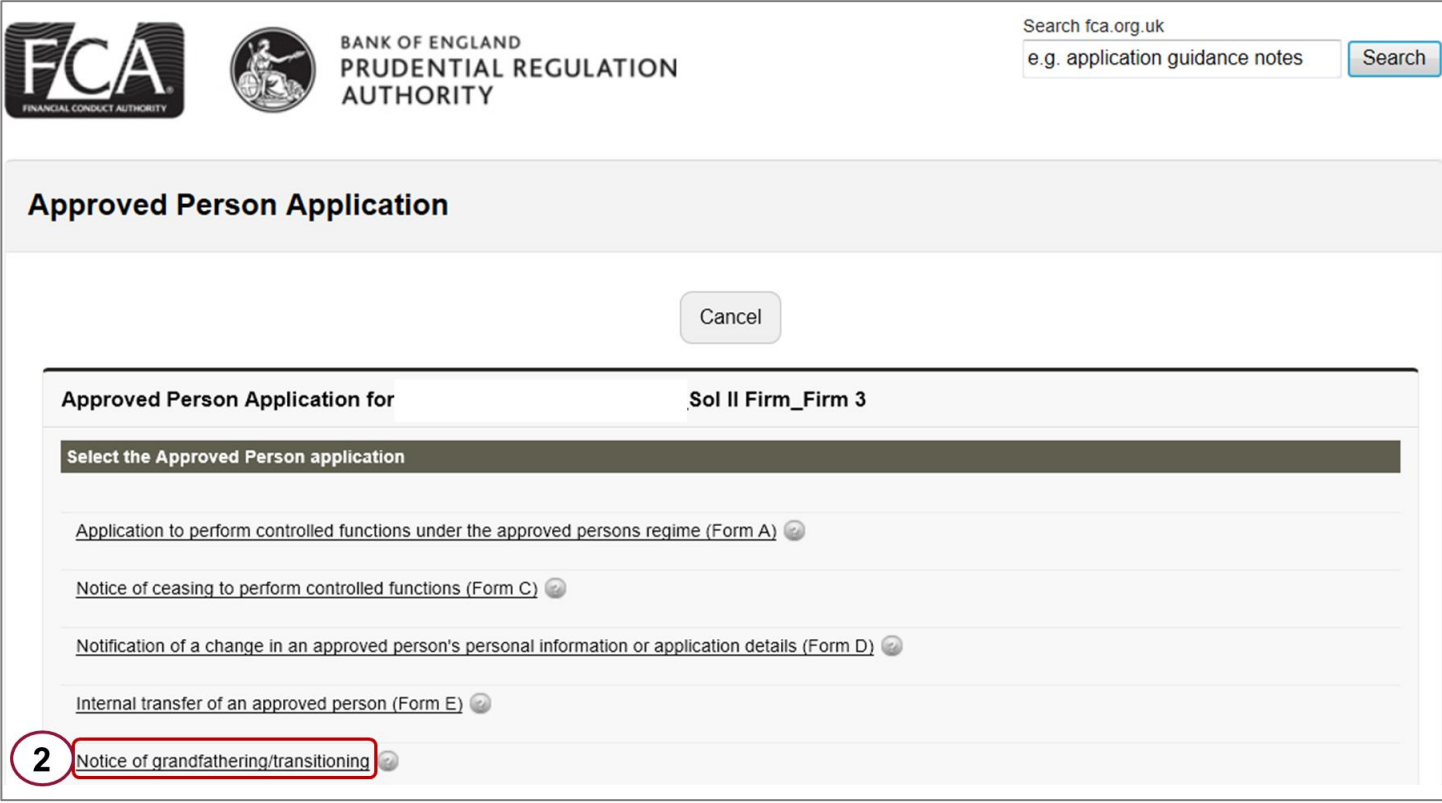

### <span id="page-2-0"></span>**Completing your grandfathering notification form (Form K)**

#### **Before you begin, check that:**

- you've registered on Connect
- you've found the Grandfathering Notification form

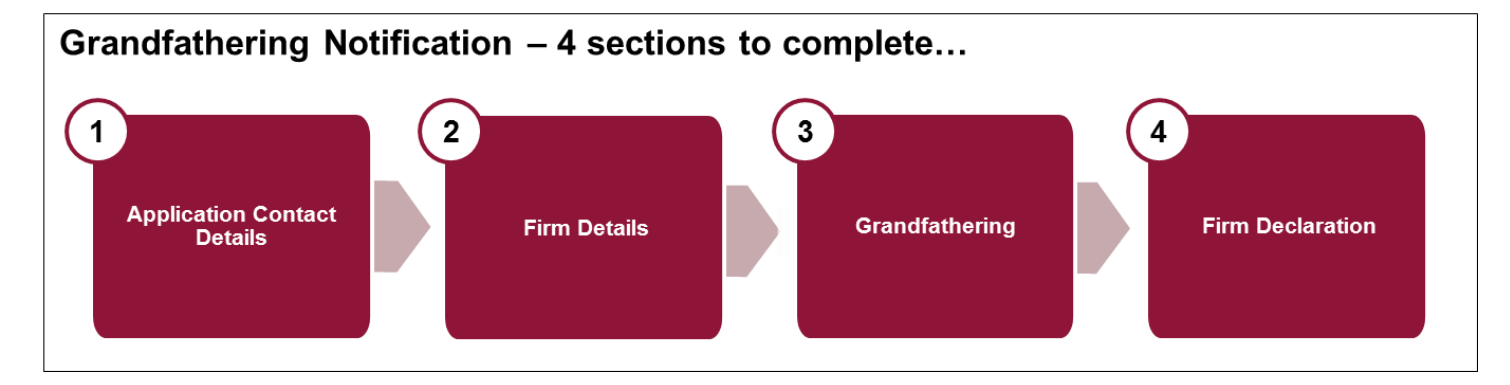

You must complete the four sections within the Grandfathering Notification (Form K)

Before the grandfathering section becomes available, you will need to complete both the:

- 'Application Contact Details' section and
- 'Firm Details' section

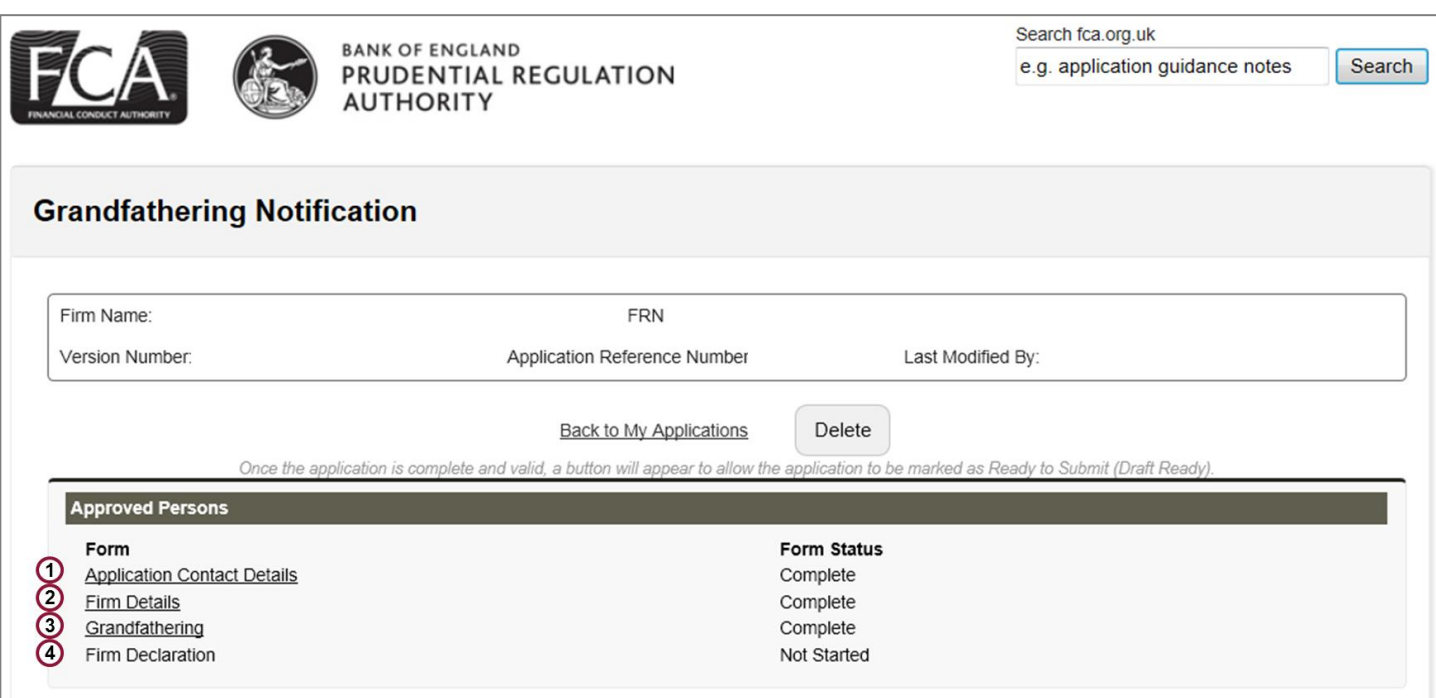

<span id="page-3-0"></span>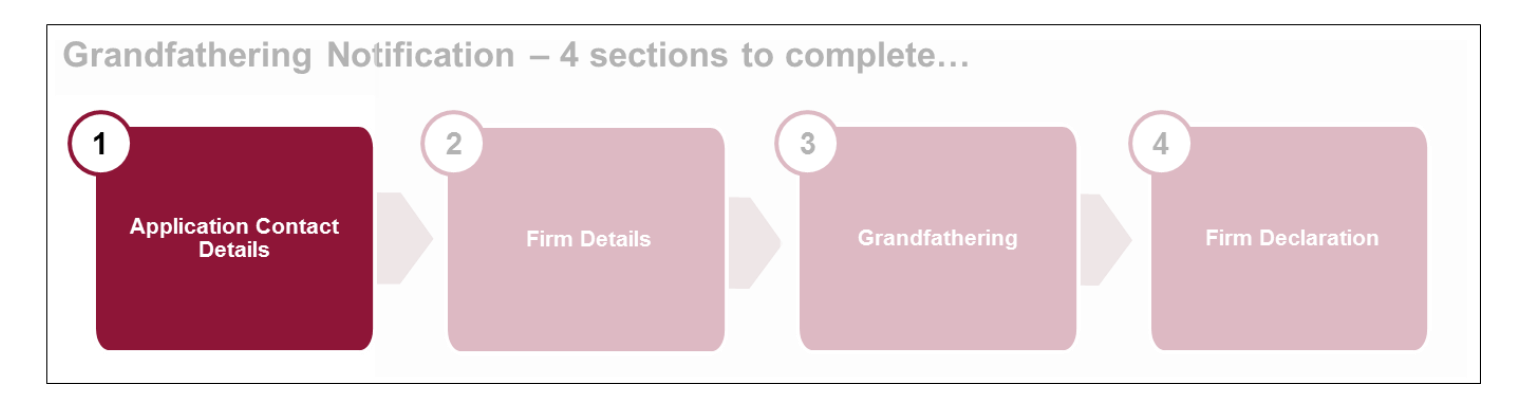

- Provide details of a point of contact at the firm, should there be any follow-up questions about your submitted form.
- Complete the section with all applicable data.
- If you do not have a fax number, you can leave this blank.
- Once you're finished, either 'Continue' to the next section or 'Save and Exit'. You can amend this section up to the point you submit the grandfathering form.

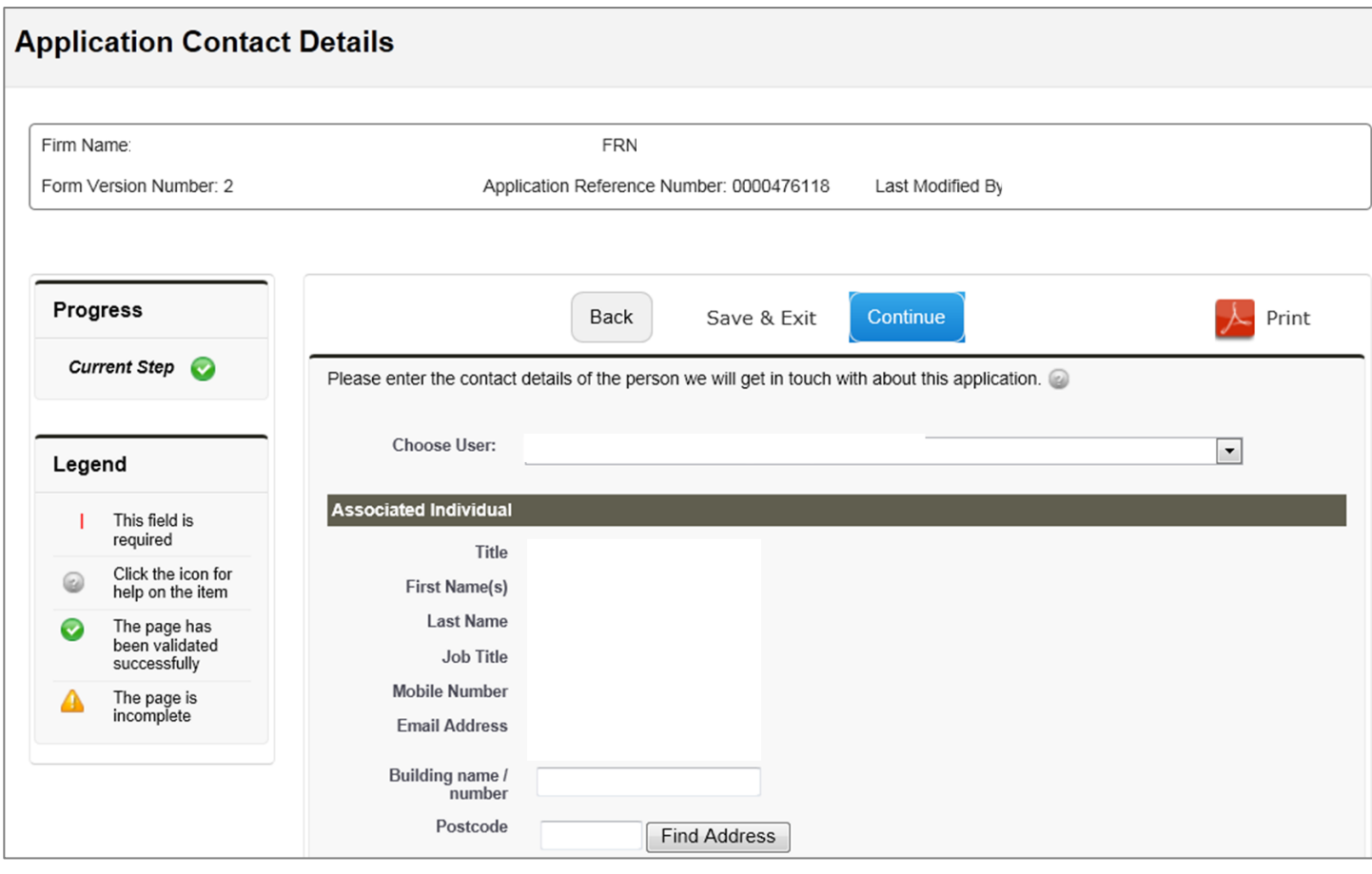

<span id="page-4-0"></span>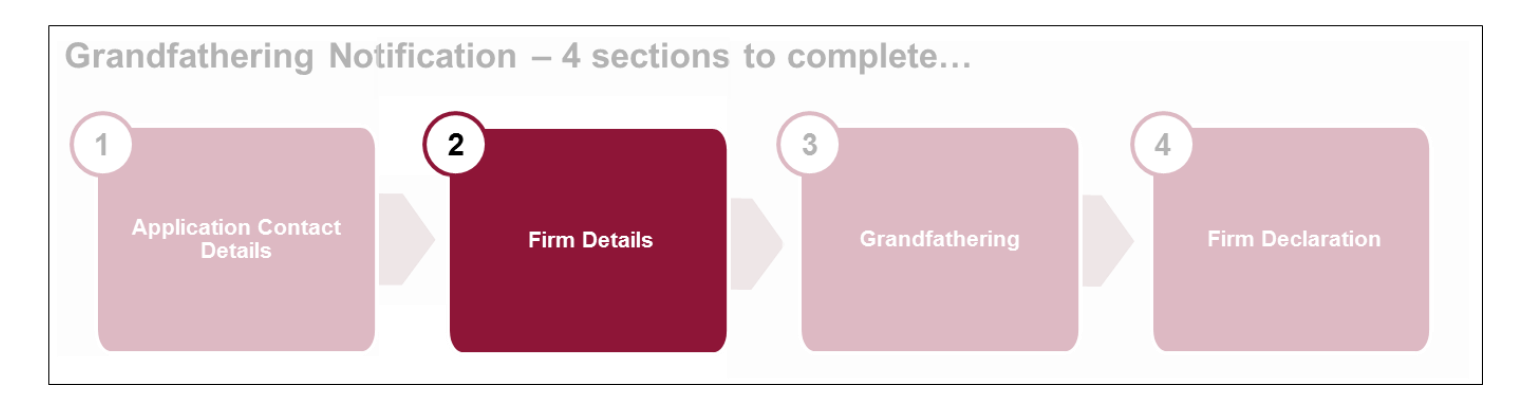

- Check that your firm details are correct or provide firm details to ensure it is clear to which firm the form relates. If there are several authorised firms in the group, please make sure you list the correct firm.
- Once you're finished, either 'Continue' to the next section or 'Save and Exit'. You can amend this section up to the point you submit the grandfathering form.

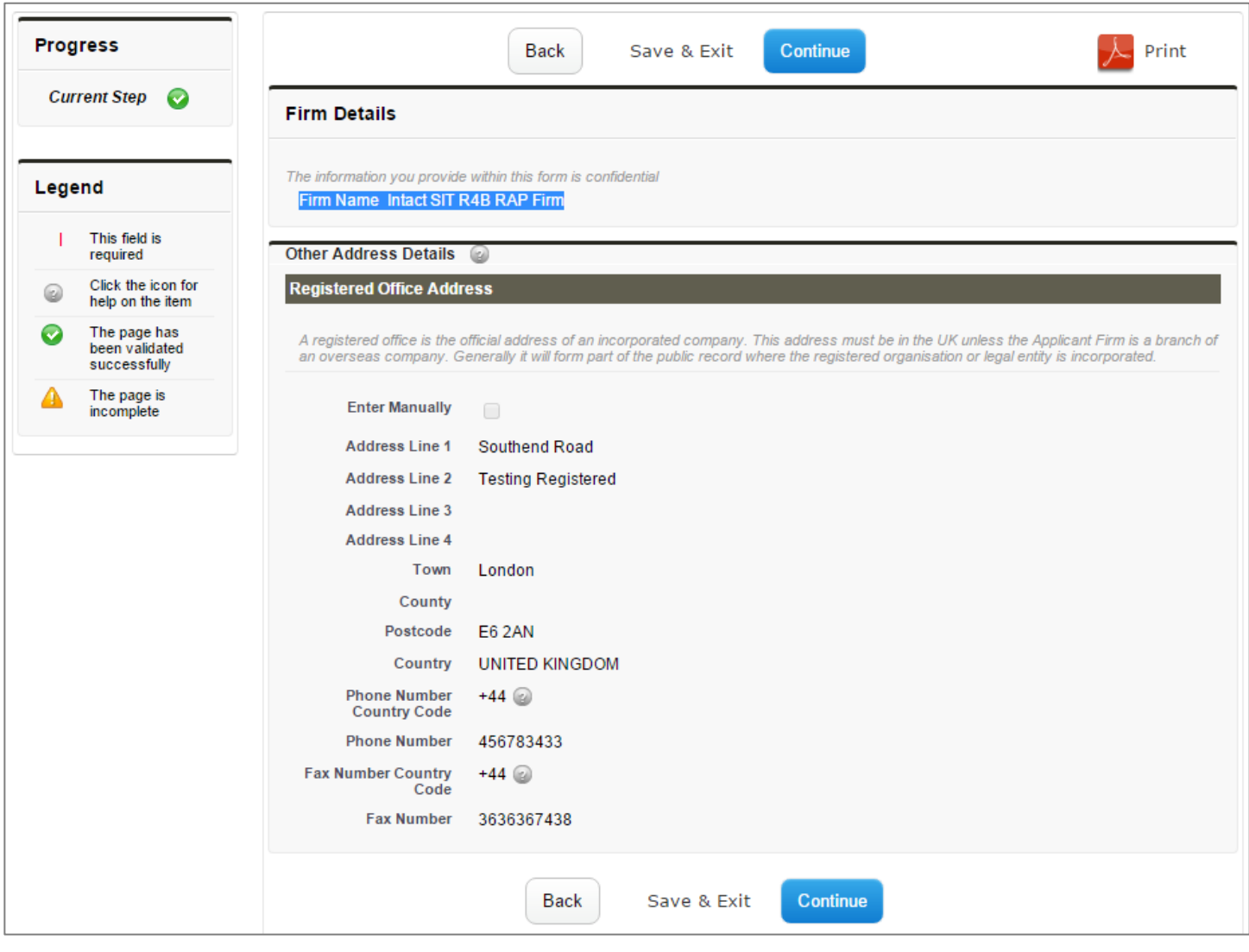

<span id="page-5-0"></span>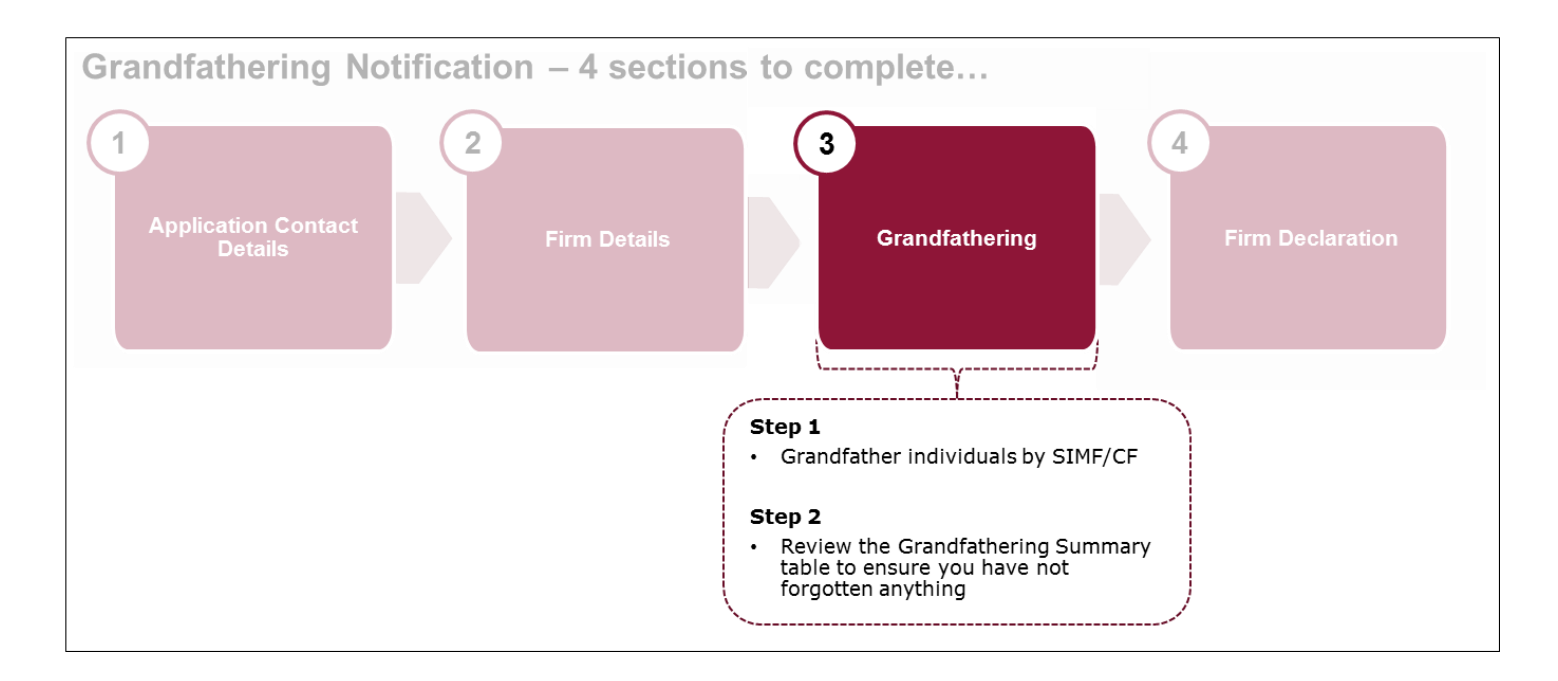

The grandfathering process enables you to transition CFs to the new Senior Insurance Managers Regime. Here you will be required to set out which current Approved Persons will perform a Senior Insurance Management Function (SIMF) and / or a new Controlled Function (CF).

**Step 1:** Grandfather Individuals by CF / SIMF - selecting appropriate CFs listed under each SIMF and / or CF displayed.

You will see a list of SIMFs and CFs. You must decide and select the relevant SIMFs and / or CFs for your firm. Click 'Select' against the relevant SIMFs and / or CFs

Please refer to policy to understand which existing functions are equivalent to the new functions in the reformed regime:

- FCA: PS15/21 Changes to the Approved Persons Regime for Solvency II firms: Final [rules \(including feedback on CP14/25, CP15/5 and CP15/16\), and consequentials](http://www.fca.org.uk/your-fca/documents/policy-statements/ps15-21)  [relating to CP15/22 on strengthening accountability in banking](http://www.fca.org.uk/your-fca/documents/policy-statements/ps15-21)
- PRA: [Strengthening individual accountability in insurance: responses to CP26/14,](http://www.bankofengland.co.uk/pra/Documents/publications/ps/2015/ps2215.pdf)  [CP7/15 and CP13/15](http://www.bankofengland.co.uk/pra/Documents/publications/ps/2015/ps2215.pdf)

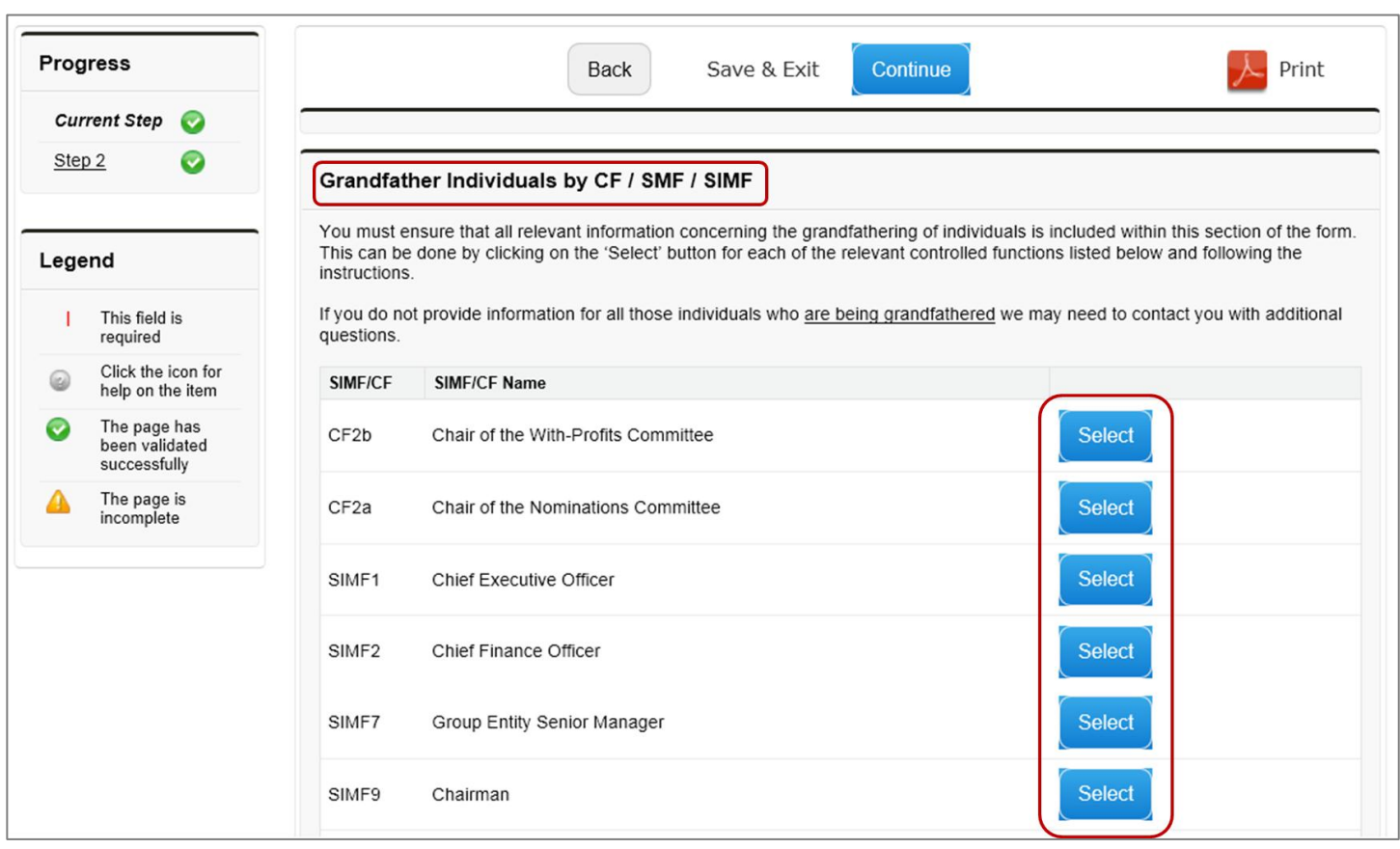

On selecting a SIMF and / or CF, all current Approved Persons who hold a Controlled Function that can be mapped to that SIMF / CF will be displayed.

 Select the tick box in the 'Grandfather' column for all relevant individuals you chose to map to the selected SIMF / CF.

Where an individual holds a SIMF and or CF role in several different firms in the group, the individual should be grandfathered in each relevant firm's grandfathering submissions.

#### Grandfather Individuals by CF / SMF / SIMF

You must ensure that all relevant information concerning the grandfathering of individuals is included within this section of the form. This can be done by clicking on the 'Select' button for each of the relevant controlled functions listed below and following the instructions.

If you do not provide information for all those individuals who are being grandfathered we may need to contact you with additional questions.

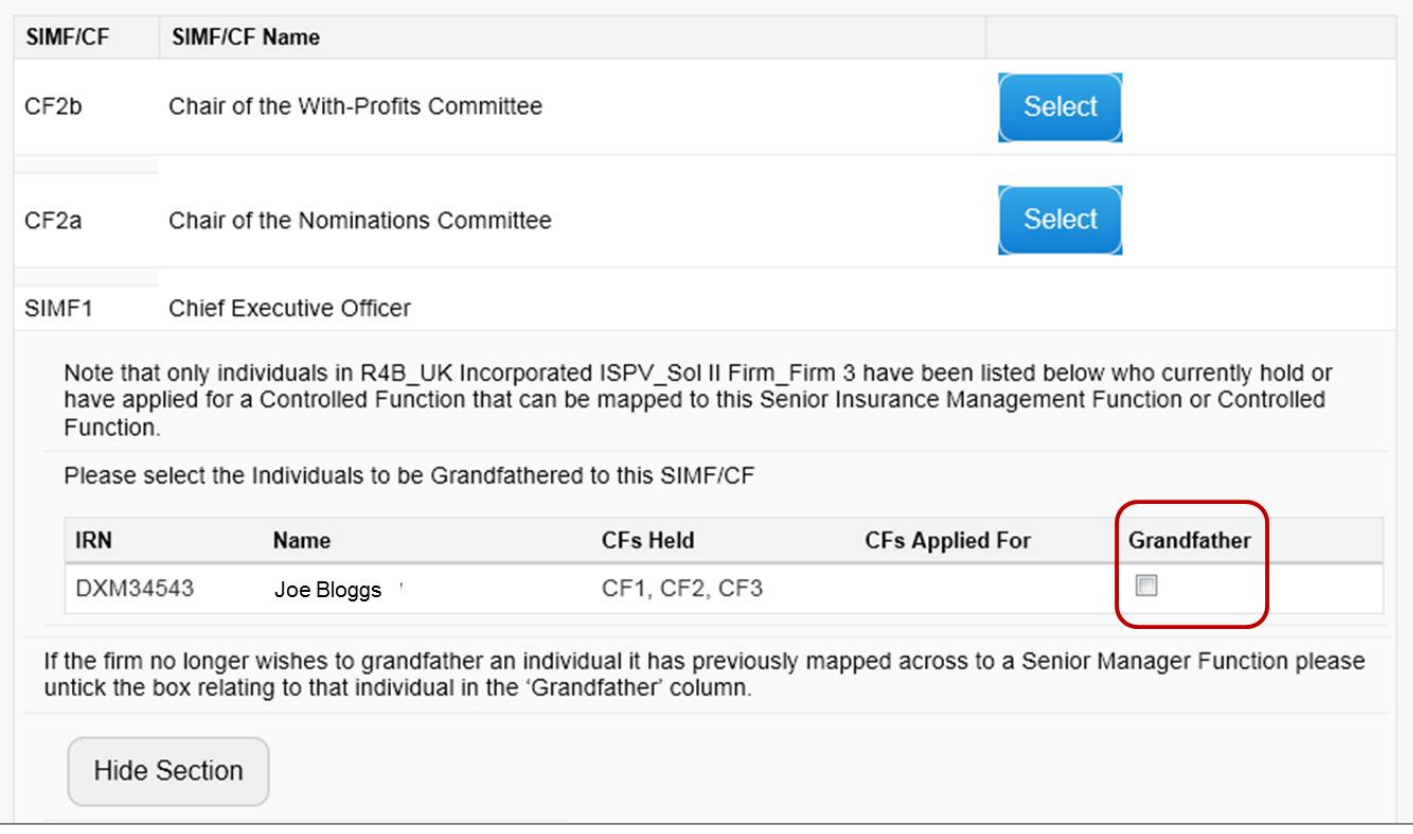

If you notice an Approved Person's details are incorrect in this section of the form, you will need to complete a Form D to notify us of the required amendments.

Once you're finished, either 'Continue' to the next section or 'Save and Exit'. You can amend this section up to the point you submit the grandfathering form

**Step 2:** Review Grandfathering Summary table which lists all individuals you have selected to grandfather over and all non-mapped CFs to ensure that you haven't forgotten anything.

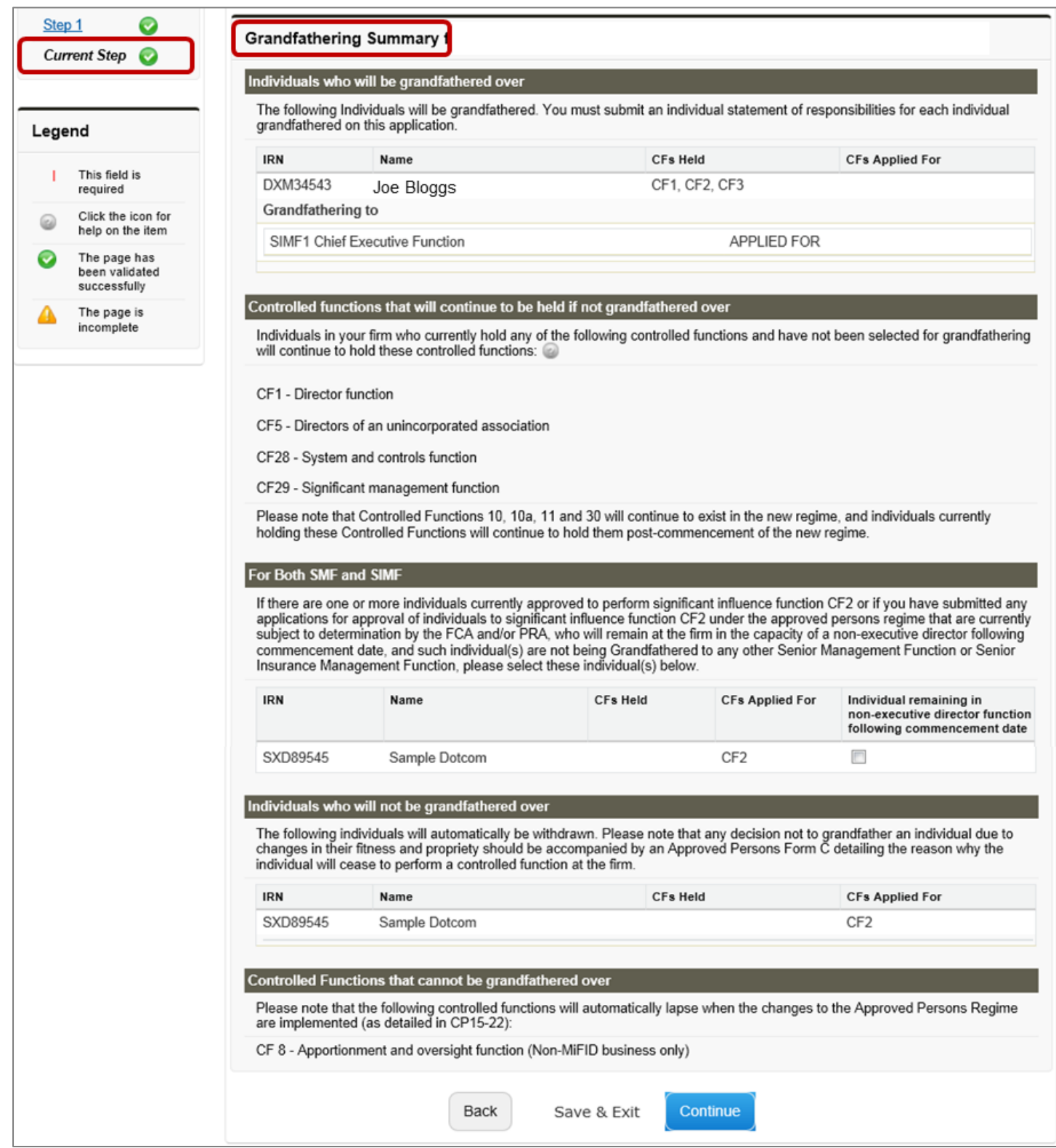

Once you're finished, either 'Continue' to the next section or 'Save and Exit'. You can amend this section up to the point you submit the grandfathering form.

This completes the grandfathering exercise.

#### **Completing the 'Firm Declaration'**

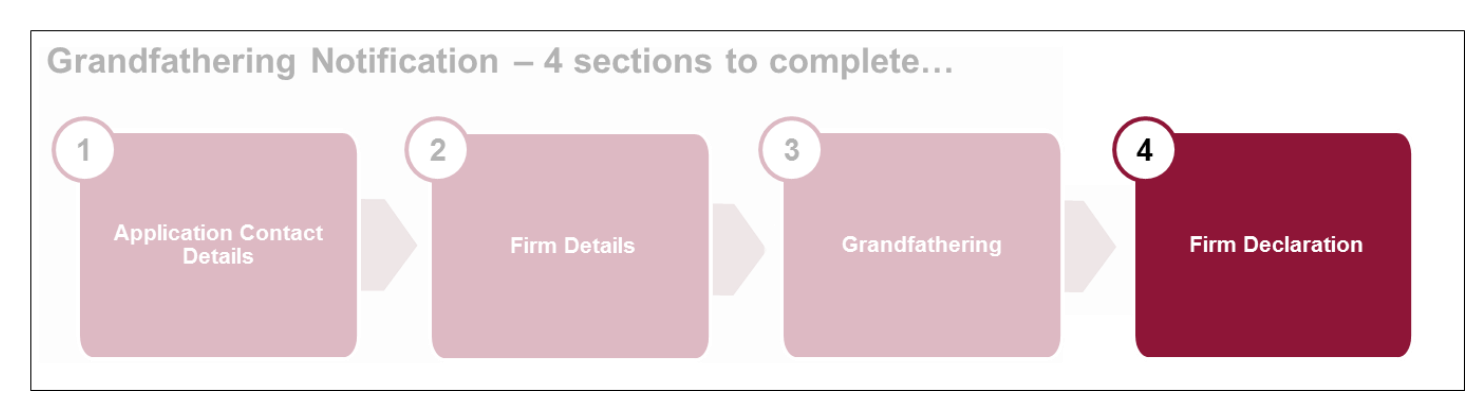

The system will only permit you to submit the Grandfathering form when all 4 sections are completed. Once you have completed the Grandfathering section, click 'Firm Declaration'.

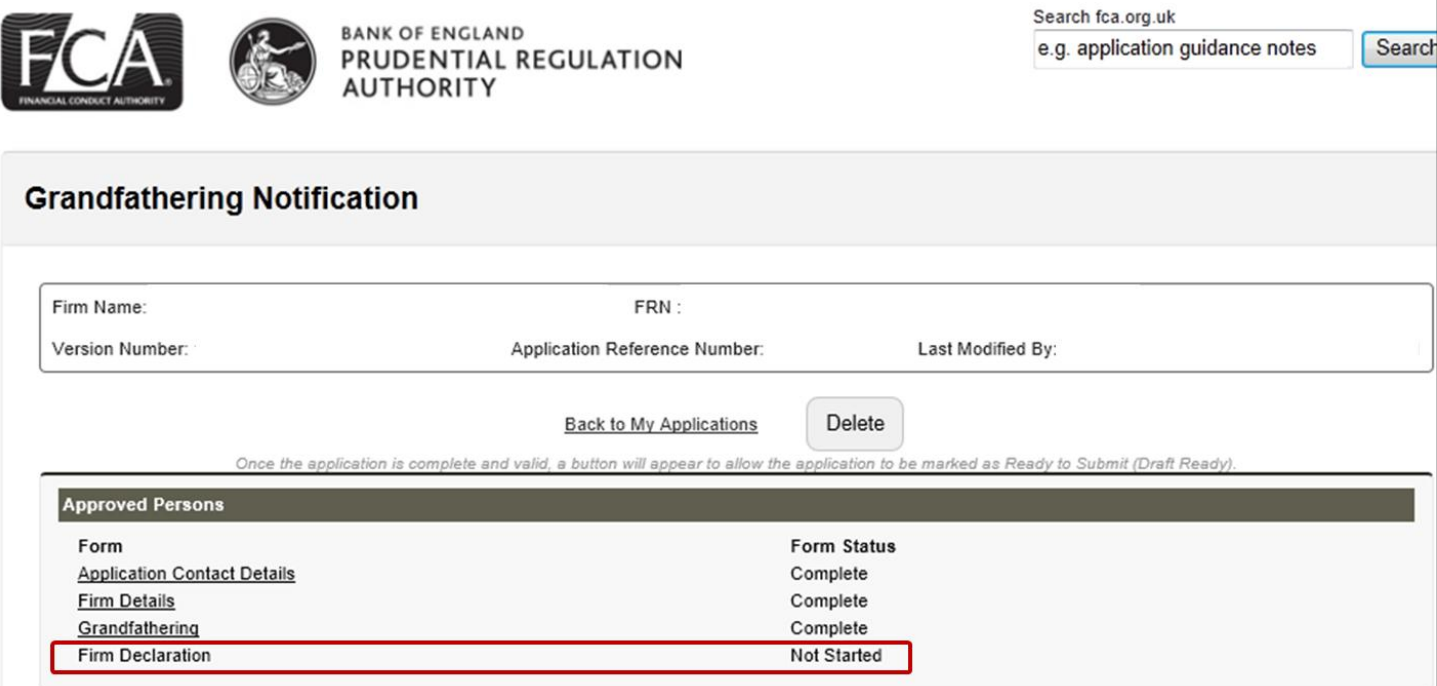

We strongly recommend that you read and understand the Firm Declaration section as it contains important information about the next steps.

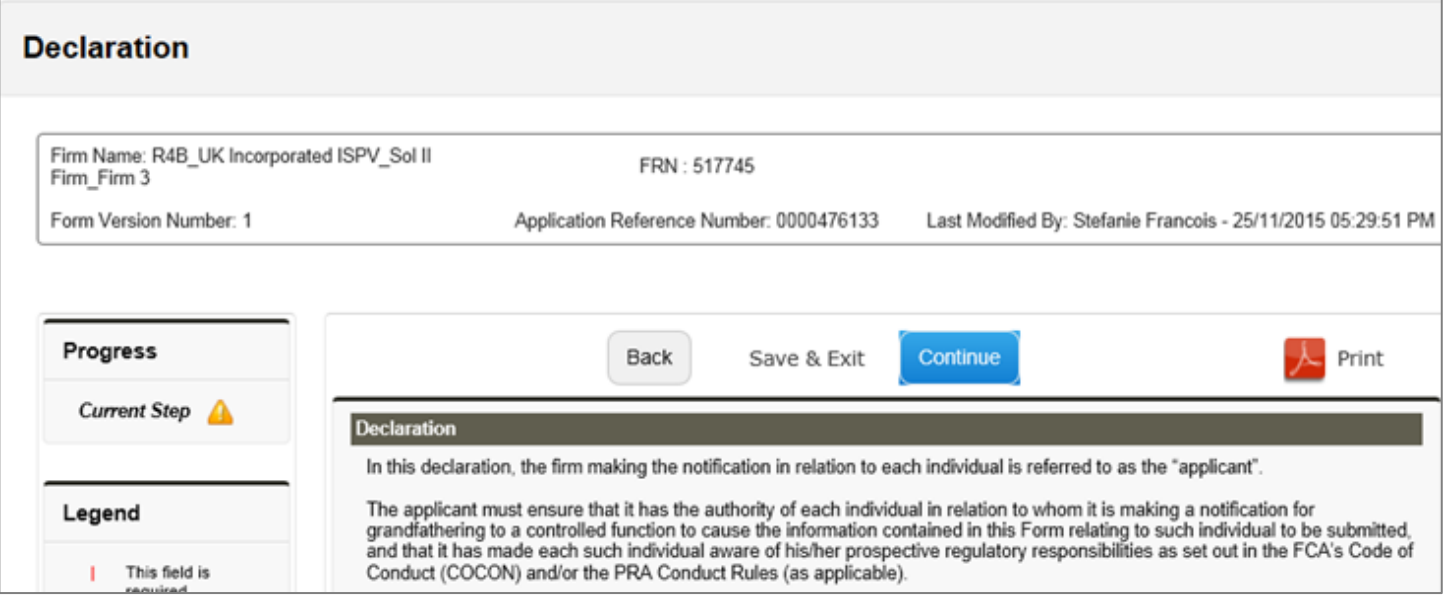

Once you're finished, either 'Continue' to the next section or 'Save and Exit'. You can amend this section up to the point you submit the grandfathering form.

You are now ready to submit the form. Click 'Ready for Submission'.

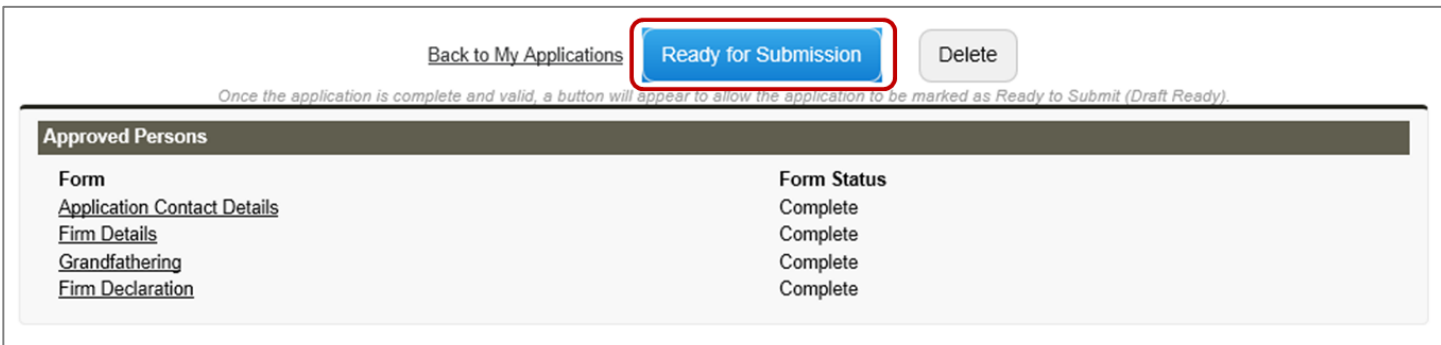

Review all the details, and then click 'Submit'.

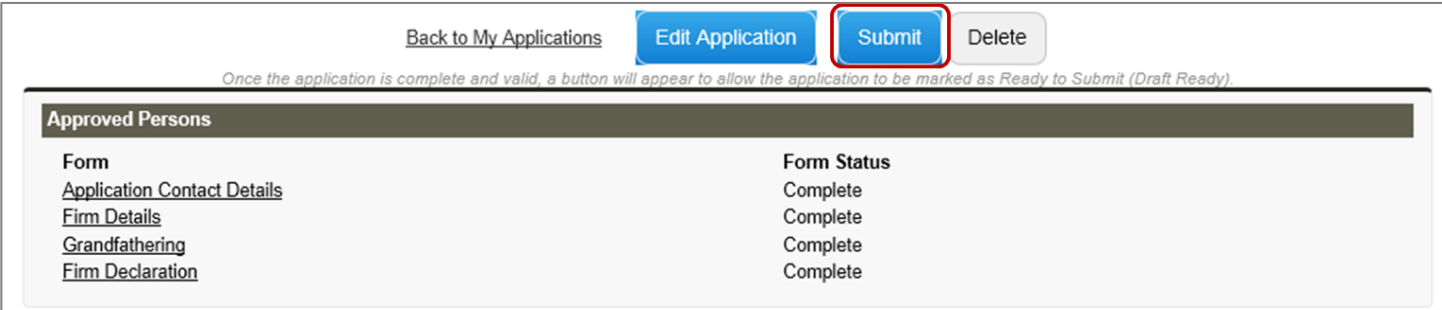

Firms are reminded to refer to the information and materials on the PRA's dedicated [Strengthening Accountability webpage,](http://www.bankofengland.co.uk/pra/Pages/supervision/strengtheningacc/default.aspx) including:

- where to find the mapping tables for the current Controlled Functions to PRA Senior Insurance Management Functions
- a [letter dated 25 August from Sam Woods, Executive Director of Insurance Supervision](http://www.bankofengland.co.uk/pra/Documents/supervision/strengtheningacc/simr0815.pdf)
- a one-pager published in August 'SIMR [what firms need to know and do'](http://www.bankofengland.co.uk/pra/Documents/authorisations/simr/simrsummary.pdf)